#### **CARA MENJALANKAN PROGRAM**

# SISTEM INFORMASI PARIWISATA KABUPATEN MANGGARAI BARAT BERBASIS WEB

## **1. Login**

Pada bagian login kita akan melihat form login yang berisi username, password seperti pada gambar dibawah ini :

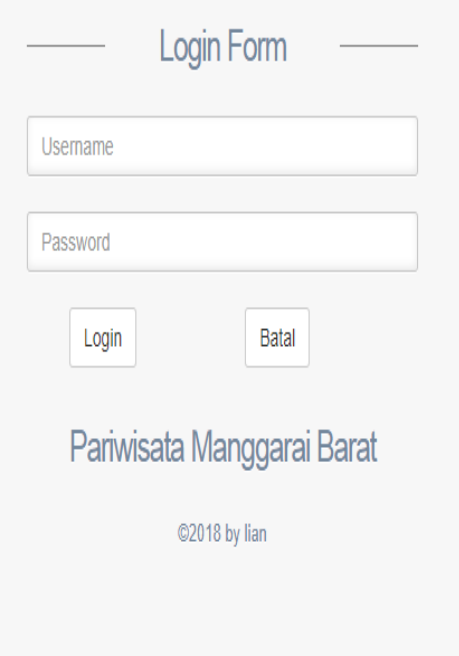

admin akan memasukan usermane dan pasword untuk masuk ke dalam sistem.

#### **2.** ADMIN

Tampilan pertama kali saat admin sudah melakukan login,dapat dilihat seperti pada gambar dibawah:

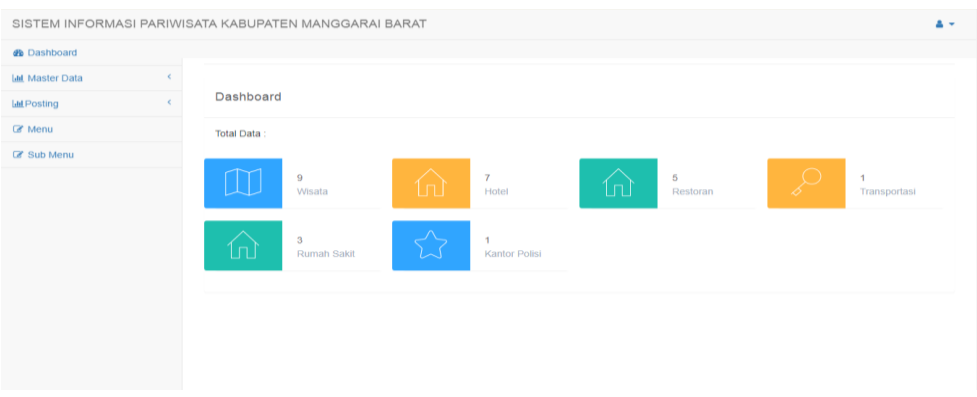

Dan pada bagian dashborh admin memiliki menu berupa master data, posting, menu,submenu.

Tampilan pada bagian menu master data seperti berikut :

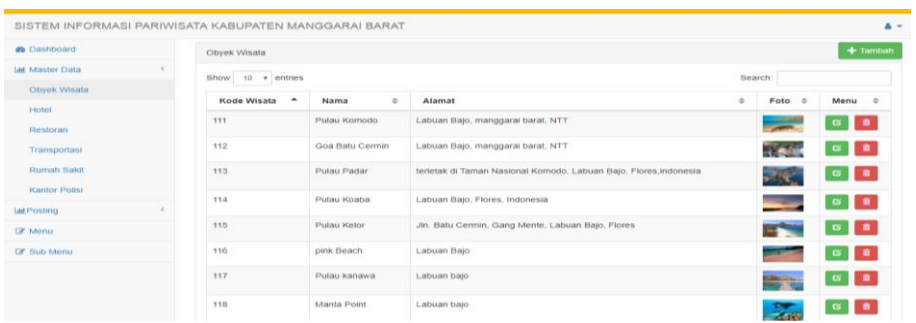

Pada tampilan ini tedapat data data wisata yang sudah di inputkan oleh admin..

Tampilan untuk menambah data, contoh data wisata seperti berikut :

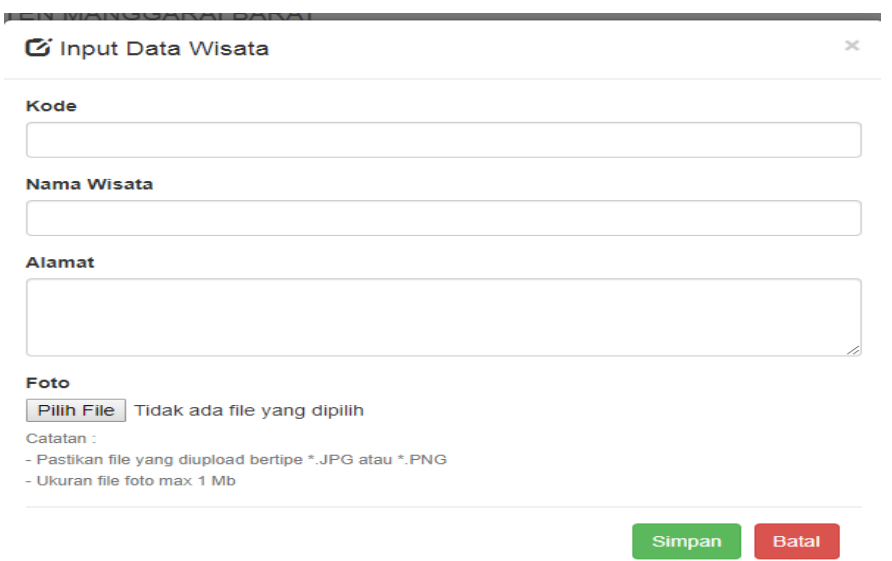

Merupakan tampilan saat admin ingin menambahkan data data yang ingin ditambahkan oleh admin.

Tampilan pada bagian menu posting seperti pada gambar berikut :

 $\bar{L}$ 

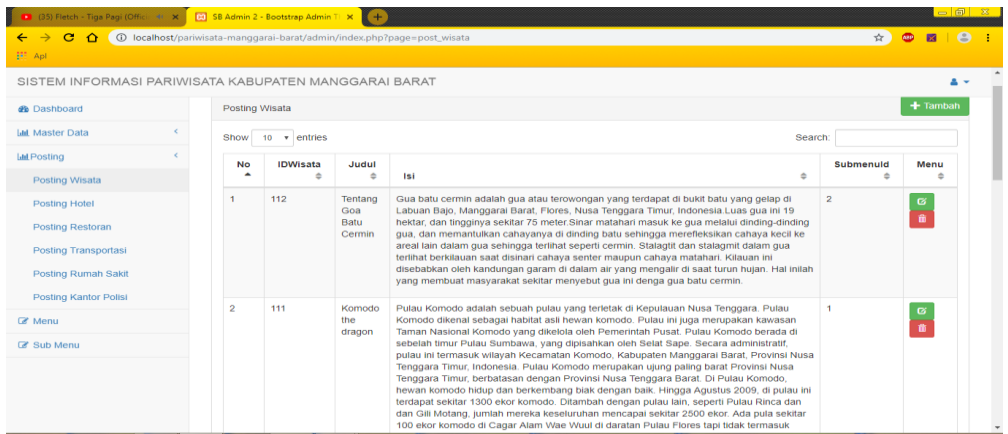

Data data yang sudah dimasukan akan di posting agar bisa ditampilkan pada sistem .

Tampilan untuk posting wisata, contoh posting wisata seperti pada gambar berikut :

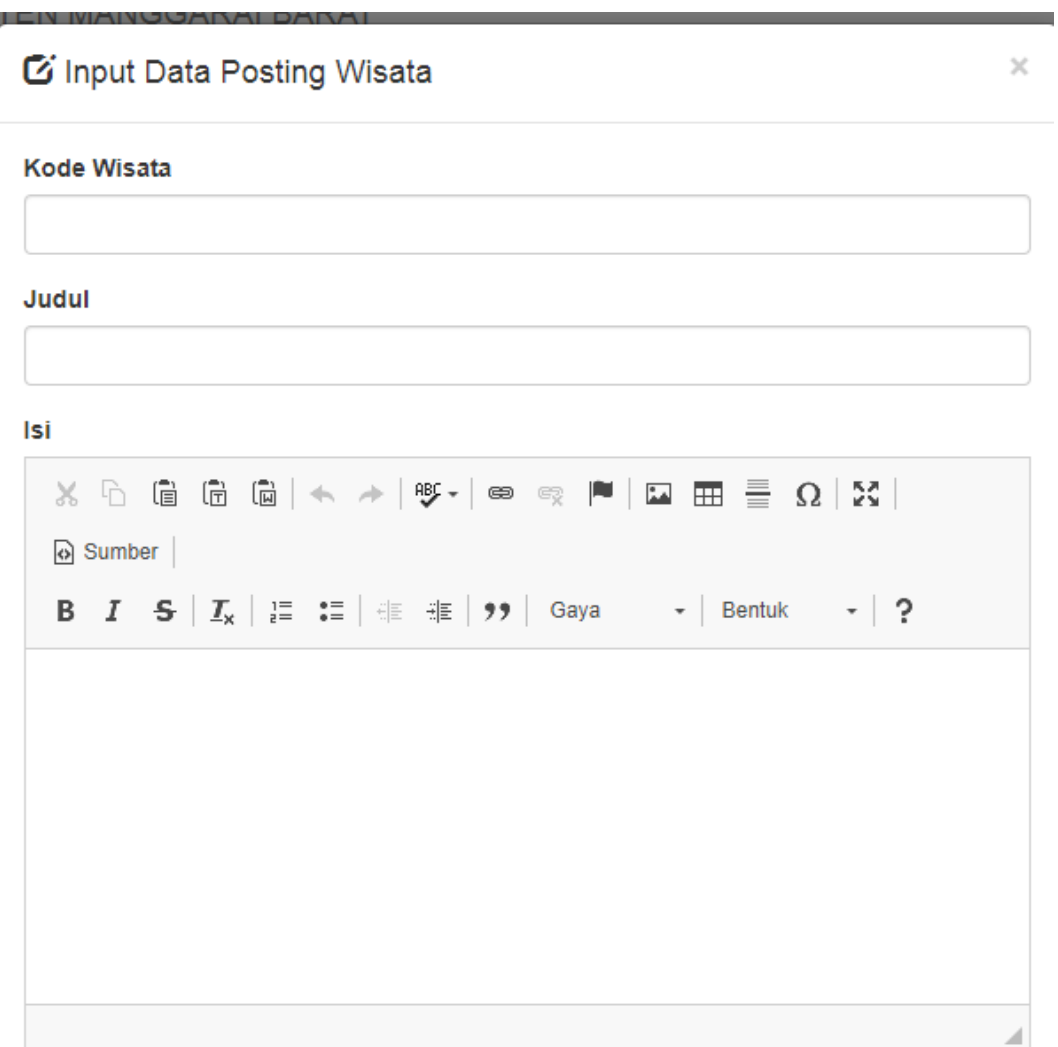

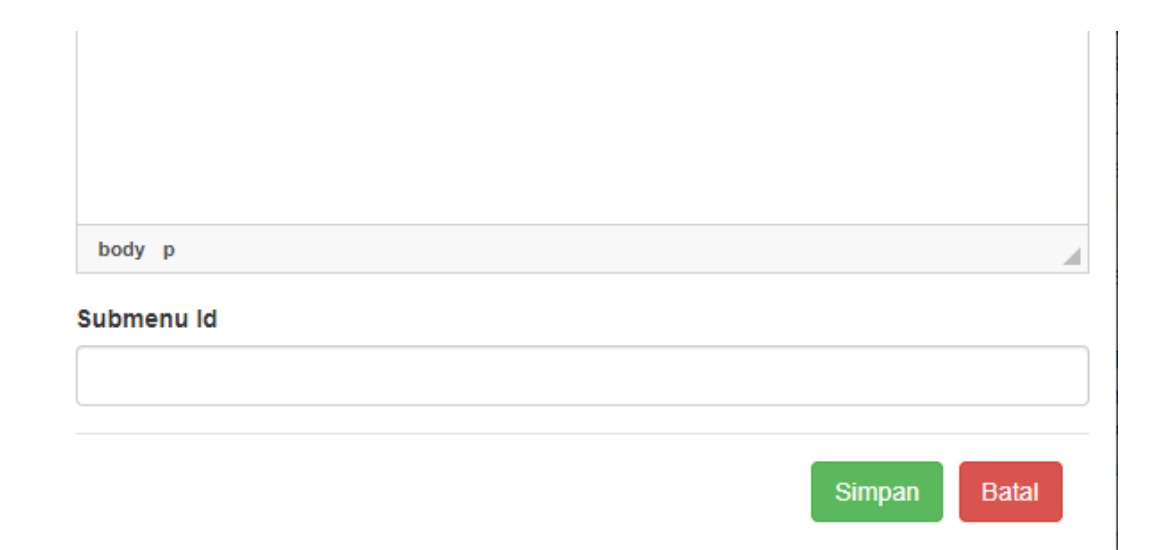

Tampilan di atas merupakan tampilan saat admin ingin menambah data yang ingin di posting. Contoh posting data wisata.

Tampilan pada bagian menu seperti pada gambar berikut;

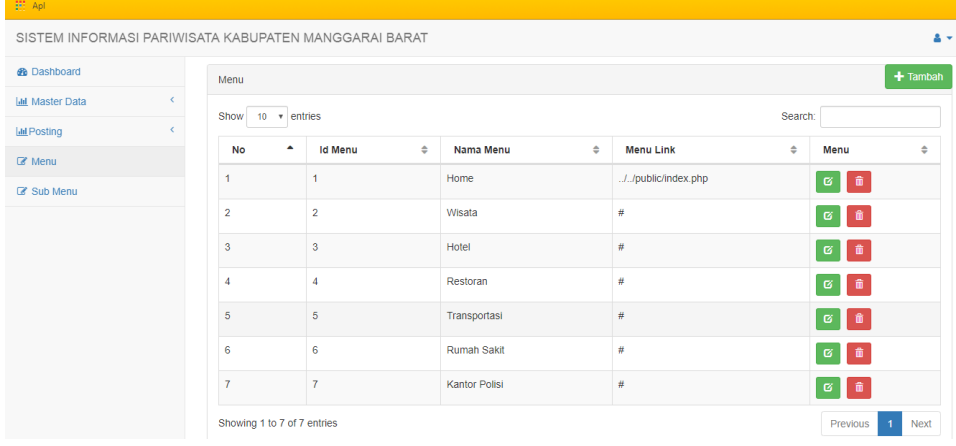

Tampilan daftar menu, terdapat menu home, wisata,hotel,retoran,transportasi, rumah sakit,kantor polisi.

### Tampilan jika ingin menambah menu pada sistem

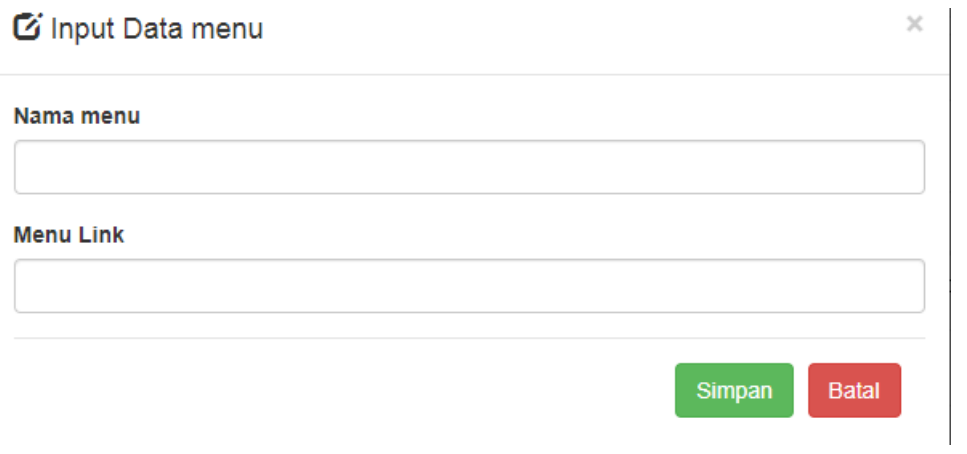

### Tampilan menu sub menu

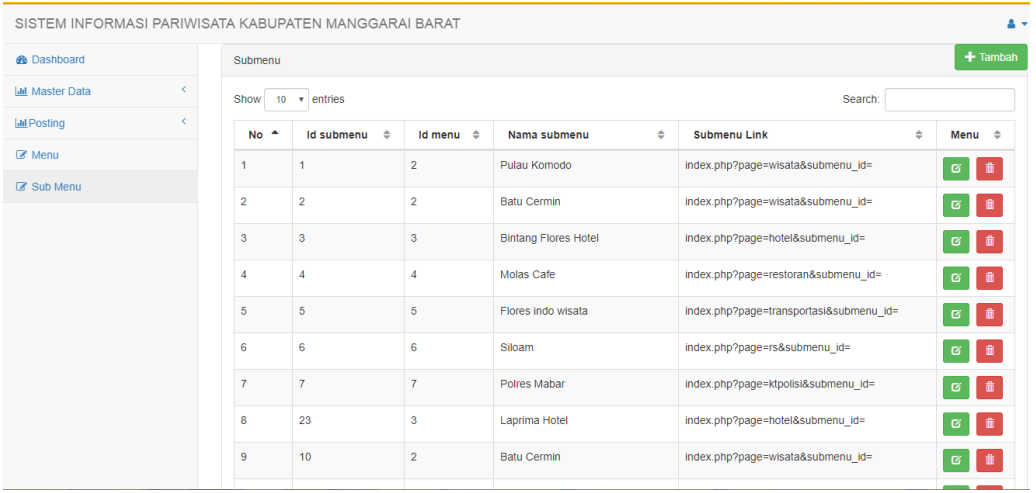